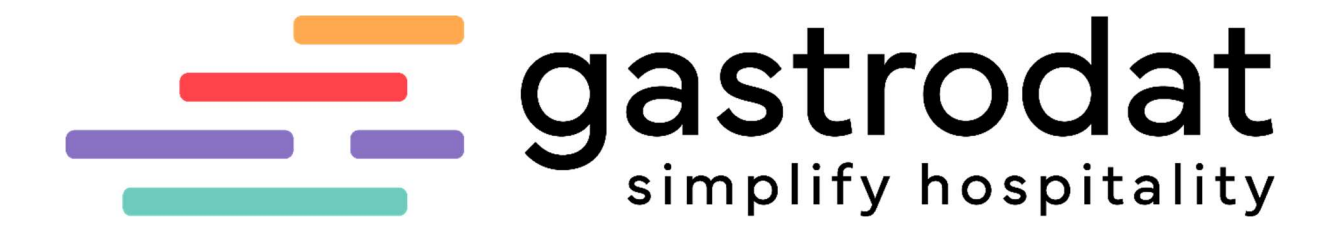

Anzahlungsrechnung stornieren

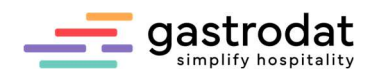

# Achtung: wurde eine Anzahlungsrechnung falsch ausgestellt, darf diese nicht wie andere Rechnungen storniert werden!

Einfach nur die Anzahlung markieren und eine Rechnung mit derselben Zahlungsart ausstellen, mit der diese eingebucht wurde. Automatisch ergibt sich dadurch eine Rechnung mit Minusbetrag. Welche als Gegenbuchung zur ursprünglichen Anzahlungsrechnung verwendet werden kann!

# Beispiel:

Herr Mustermann Max hat uns € 900,-- als Anzahlung am 25.01.2023 überwiesen<br>Zimmer 021 = Di 07.02.2023 - Di 14.02.2023 = 7 Tag(e) = Termin 384 = Gästekartei 71395

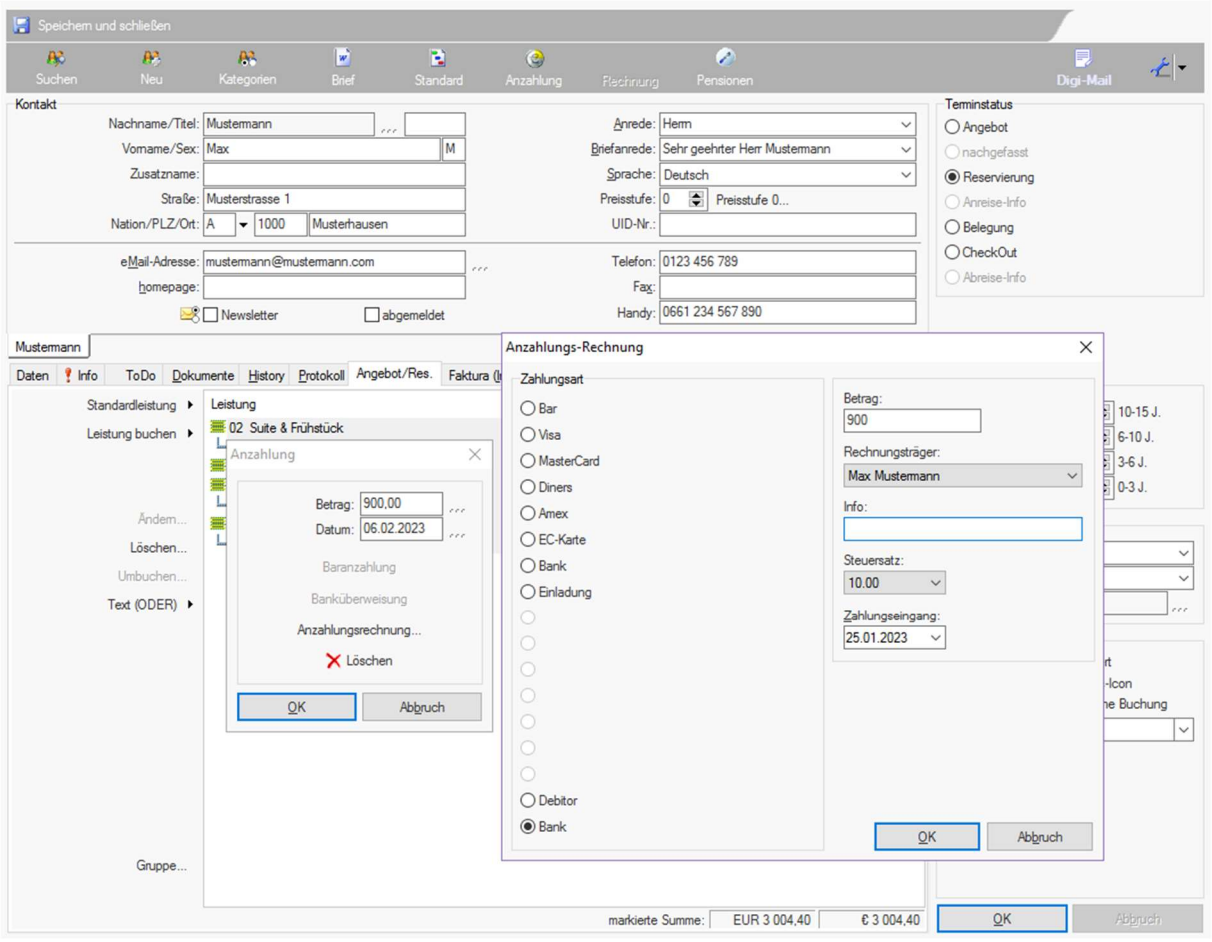

Anzahlungs-Rechnung

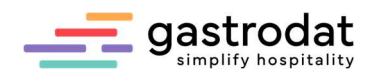

Folgende Anzahlungsrechnung wurde erstellt:

## **ANZAHLUNGS-RECHNUNG NR: 29**

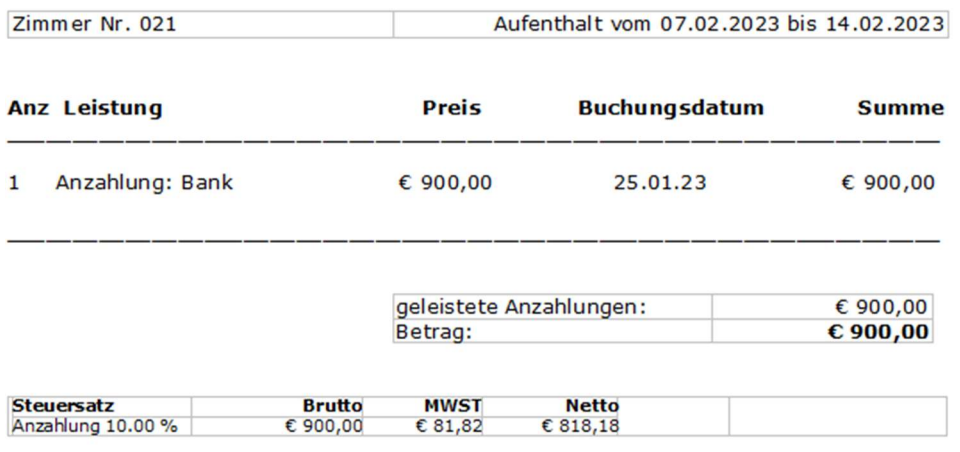

#### Bank € 900,00

Anzahlungs-Rechnung

Im Reiter "Faktura" ist die eingegangene Anzahlung verbucht:

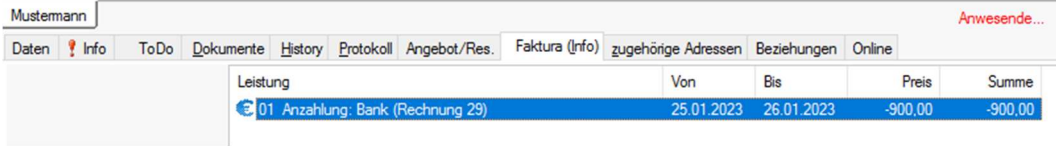

Anzahlung im Reiter Faktura

Um diese Anzahlung aus dem System zu "stornieren", ist es notwendig den Termin auf den Status "Belegung" zu setzen. Man markiert nun die Anzahlung und klickt auf den Button "Rechnung".

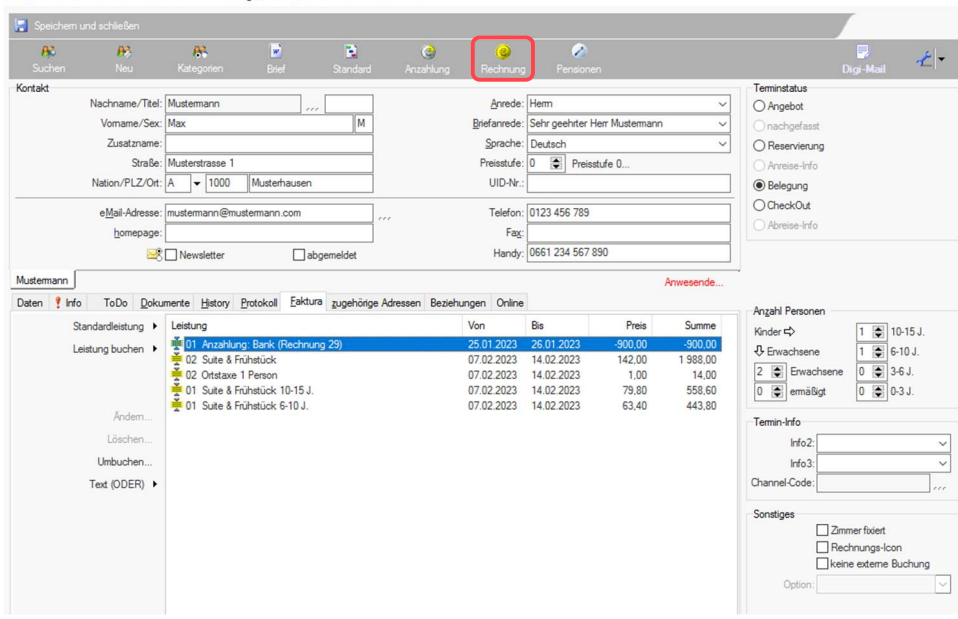

Zimmer 021 ex Di 07.02.2023 - Di 14.02.2023 ex 7 Tag(e) ex Termin 384 ex Gästekartei 71395

Anzahlung im Terminstatus Belegung

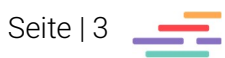

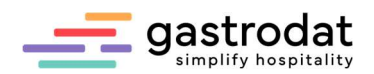

Nun wählt man die gleiche Zahlungsart aus mit der man die Anzahlung eingebucht hat:

Zimmer 021 <>> Di 07.02.2023 - Di 14.02.2023 <>> <>> 7 Tag(e) <> Termin 384 <<< </> Gästekartei 71395

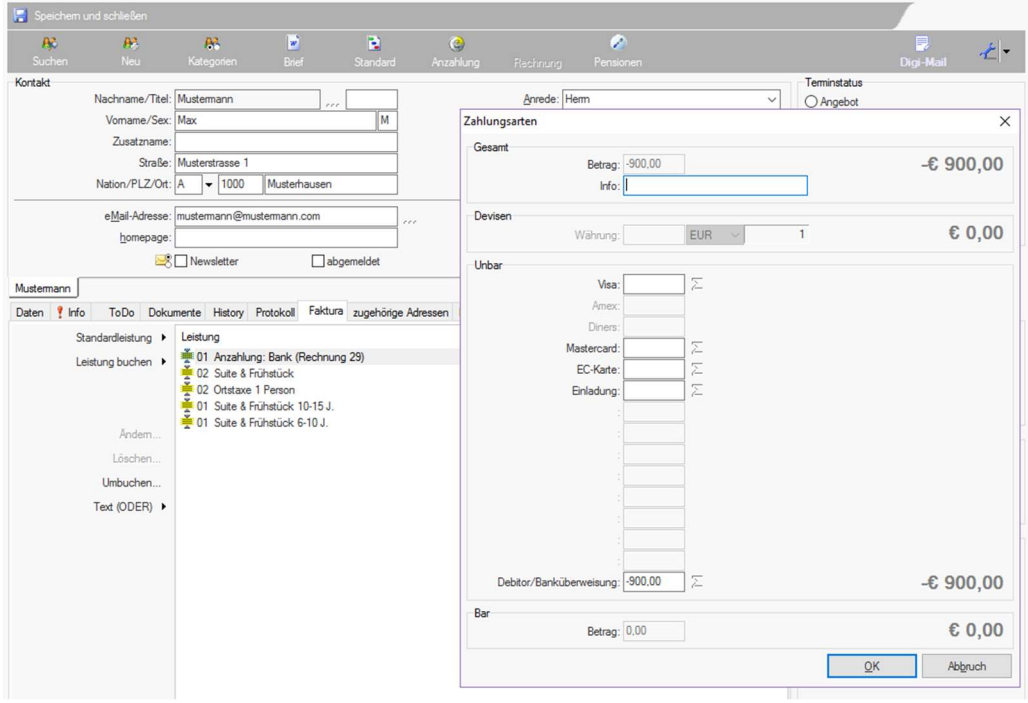

Stornierung der Anzahlungs-Rechnung

Dies ist nun das Storno zur ursprünglichen Anzahlungsrechnung:

### **RECHNUNG NR: 30**

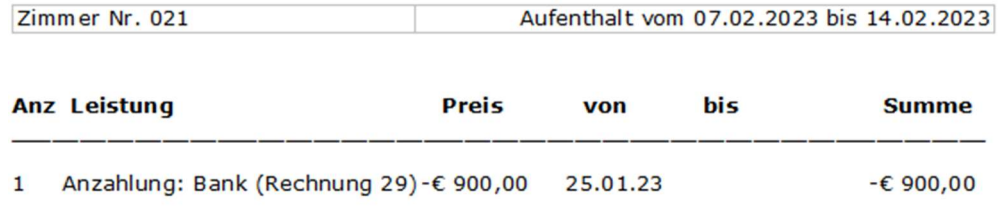

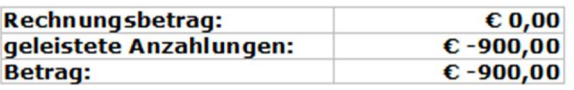

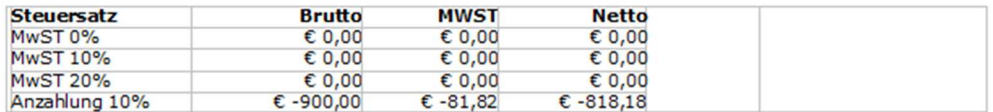

## Debitor-€ 900,00 (zahlbar bis zum 26.01.2023)

Stornorechnung

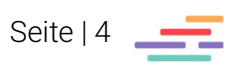

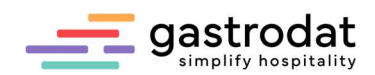

Auf den Anzahlungslisten wird dies korrekt ausgewiesen:

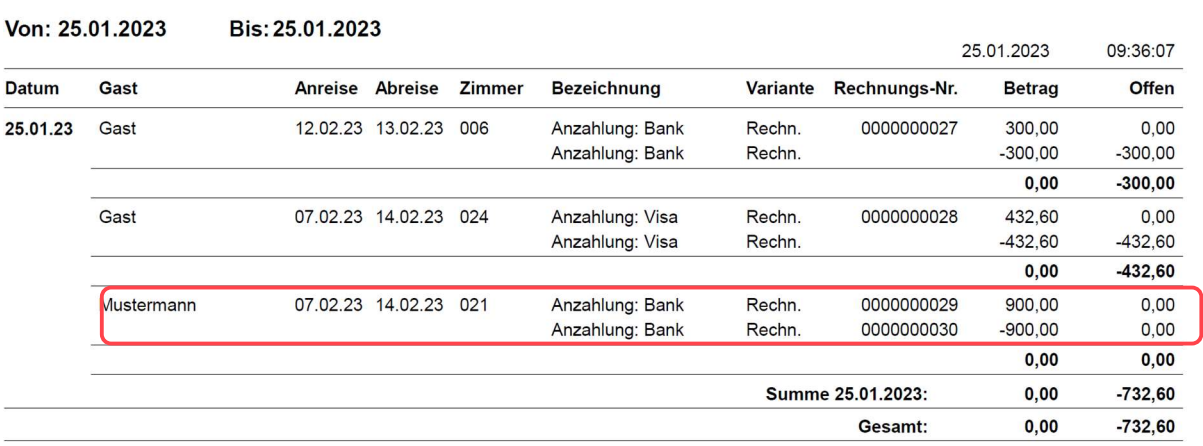

# Anzahlungen komplett

Liste Anzahlungen komplett

Notizen

Nachdruck, Weitergabe oder Vervielfältigung - auch auszugsweise - ist ohne vorherige Genehmigung der gastrodat GmbH nicht gestattet!

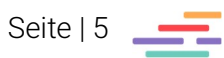